DEPARTAMENTO DE CAJAS

**SOLICITUD DE** PRÓRROGAS EN LÍNEA

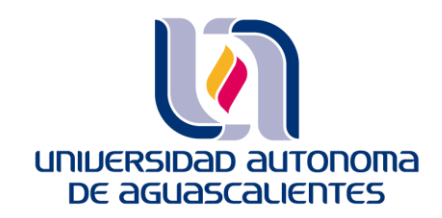

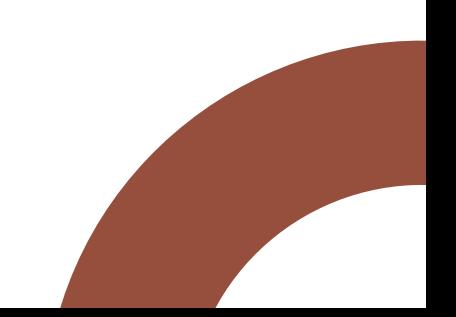

## TRÁMITE DE PRÓRROGA EN E-SIIMA

Manual Sol.

A través de E-SIIMA en el punto 1.2.4 Solicitud de Prórroga de Pago de Colegiatura:

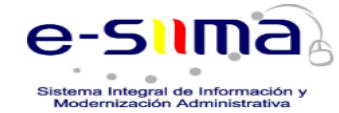

- 1.1 Control Escolar
	- 1.1.1.- Situación Actual
	- 1.1.2.- Materias y Faltas
	- 1.1.3.- Horario
	- 1.1.4.- Requisitos de Titulación
	- 1.1.5.- Calificaciones Parciales
	- 1.1.6.- Kardex y Seriación
	- 1.1.7.- Horario y Calificación de Exámen Extraord. y/o T.S.
	- 1.1.8.- Solicitud de Exámen Extraord, y/o T.S.
	- 1.1.9.- Registro de Carga Académica.
	- 1.1.10.- Exp. De Documentos 1.1.11.- Datos Generales
	- 1.1.12.- Programas
	- 1.1.13.- Pase De Ingreso al Examen De Inglés (NUEVO INGRESO)
	- 1.1.14.- Trámite de Titulación

#### 1.2.- Cajas

- $1.2.1 Paqos$
- 1.2.2.- Exenciones
- 1.3.3.- Pago en banco

1.2.4.- Solicitud de Prórroga de Pago de Colegiatura

Si al ingresar no te presenta la pantalla de solicitud, puedes acceder en el menú de e-siima:

> 1. Dirígete a la sección de Cajas.

2. Y en seguida ubica la opción Solicitudes de Prórroga en el menú que aparece a la izquierda de la página.

# PROCESO

REGISTRAR CARGA ACADÉMICA Del 11 al 19 de enero registro normal; del 20 de enero al 05 de Febrero con sanción económica.

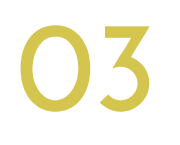

01

IMPRIMIR PAGARÉ Y **DEPOSÍTALO EN BUZÓN** El alumno debe firmar el pagaré y depositarlo en el buzón que se encuentra en el acceso a la UAA (Calle Guadalupe González).

02

04

LLENAR SOLICITUD DE PRÓRROGA En E-SIIMA-ALUMNOS-1.2.4; llenas el formulario y adjuntas los documentos solicitados (verifica que los datos estén correctos, guarda y AUTORIZA)

PRÓRROGA AUTORIZADA

Si fue autorizada deberás imprimir el recibo de pago de tu solicitud y realizar el pago antes del 05 de febrero. Si no fue autorizada personal del Departamento de Cajas se comunicará contigo al teléfono que registraste.

### **MANUAL DE SOLICITUD DE PRÓRROGA - ESIIMA DUDAS PRÓRROGAS**

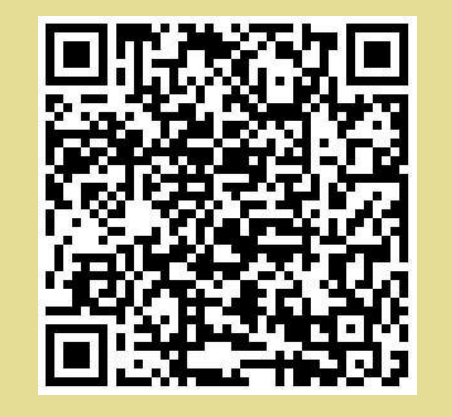

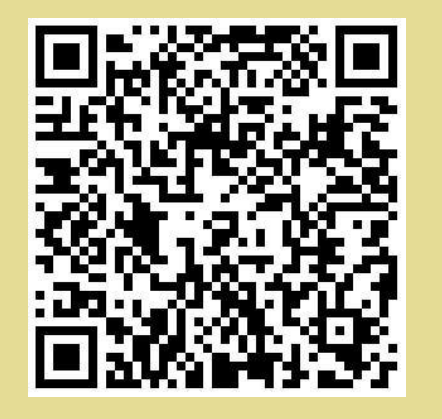

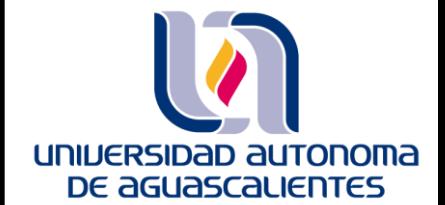

### **¿ALGUNA DUDA? dudas-cajas@edu.uaa.mx**